## **MANUAL DE USO** MI INFORMACIÓN CONFIDENCIAL

## **PROCESO DE REGISTRO**

1. Cuando le enviemos información confidencial por primera vez, usted recibirá el siguiente mensaje con el asunto como se ve en la imagen de abajo:

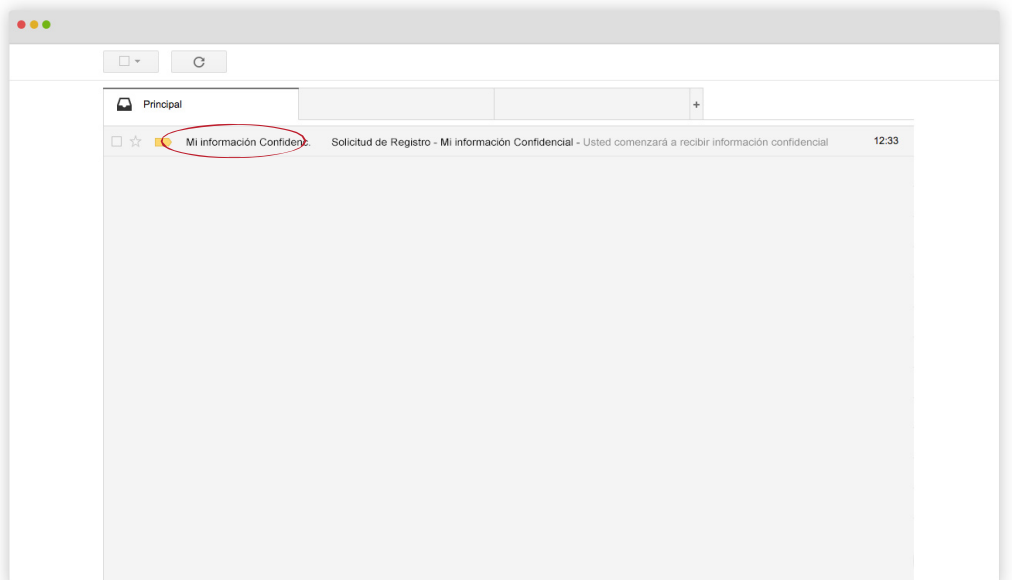

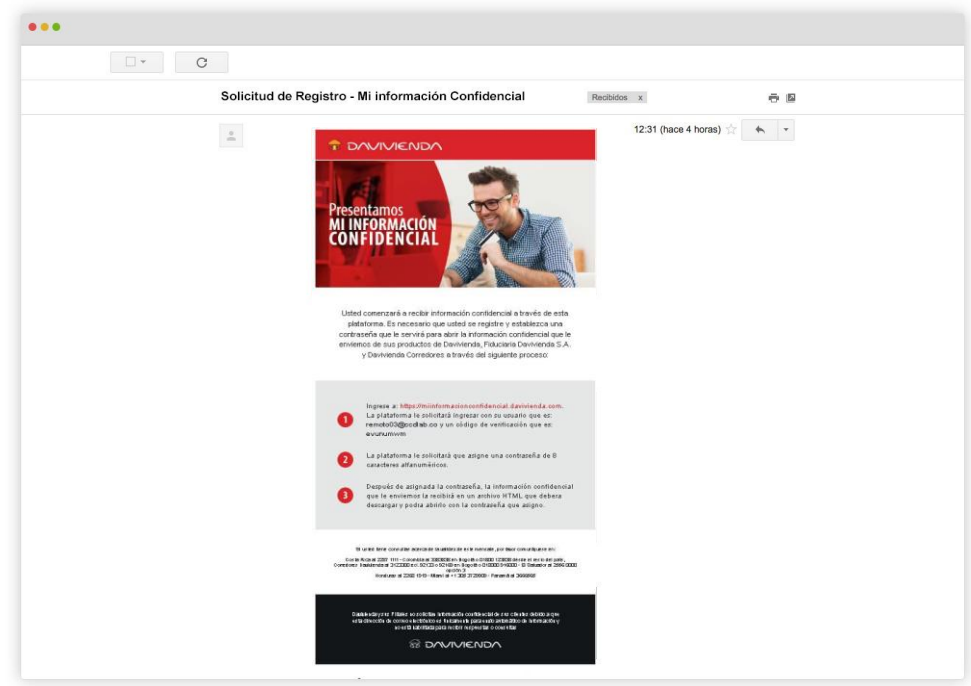

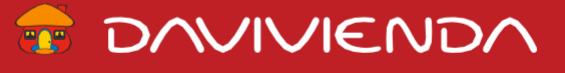

2. Ingresar a **https://miinformacionconfidencial.davivienda.com.** La plataforma le solicitará ingresar su correo electrónico y el código de verificación que recibió en el paso anterior.

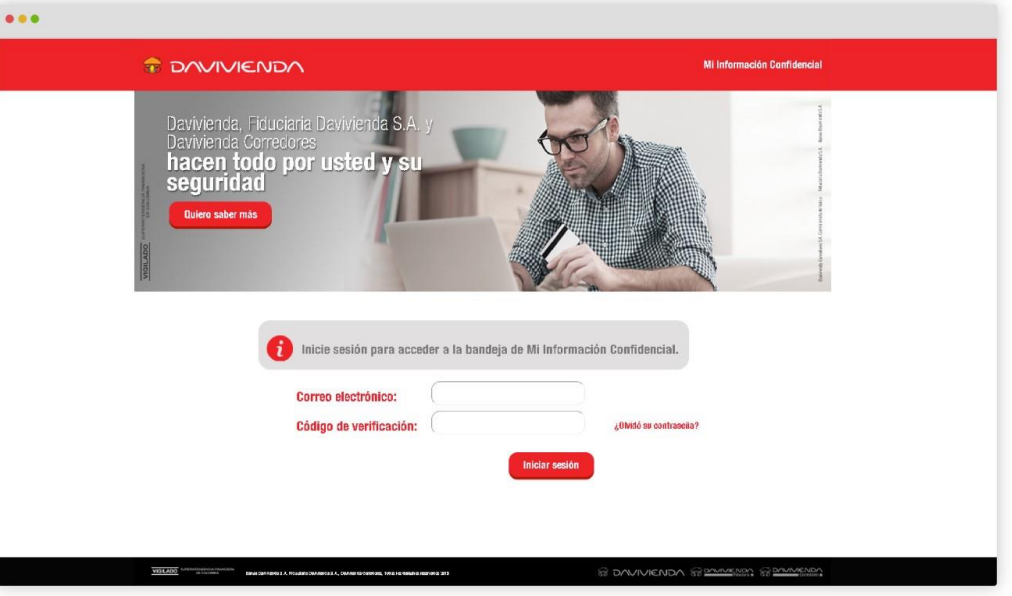

3.Al iniciar sesión usted va a ver la siguiente pantalla. Oprima **¨ Iniciar sesion ¨** para asignar la contraseña que será necesaria para poder abrir la información confidencial que le enviemos.

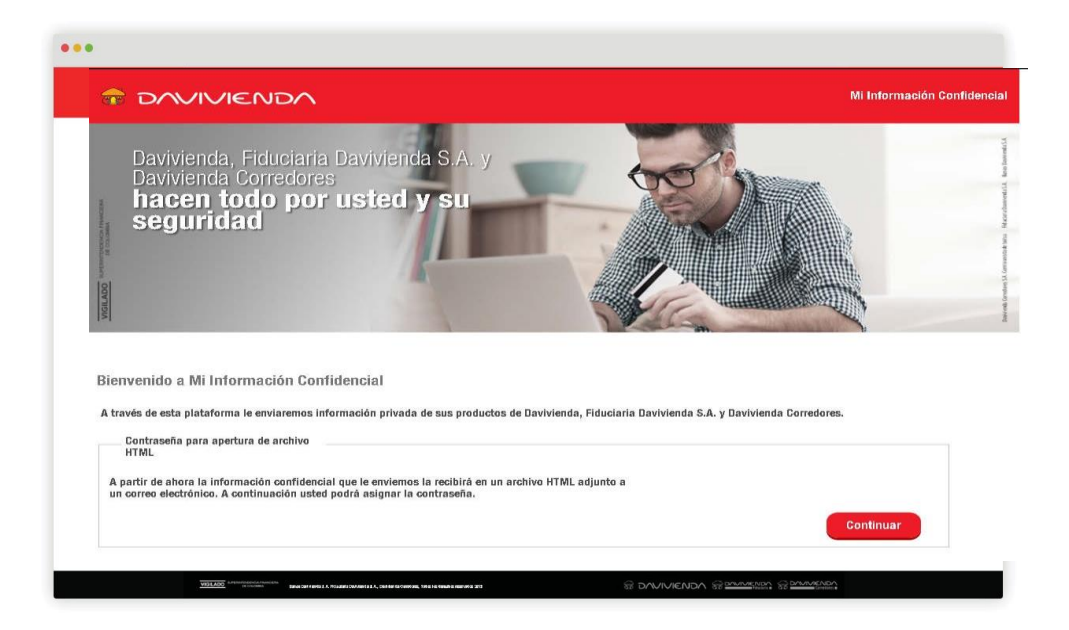

4.A continuación debe registrarse diligenciando todas las casillas y hacer clic en enviar.

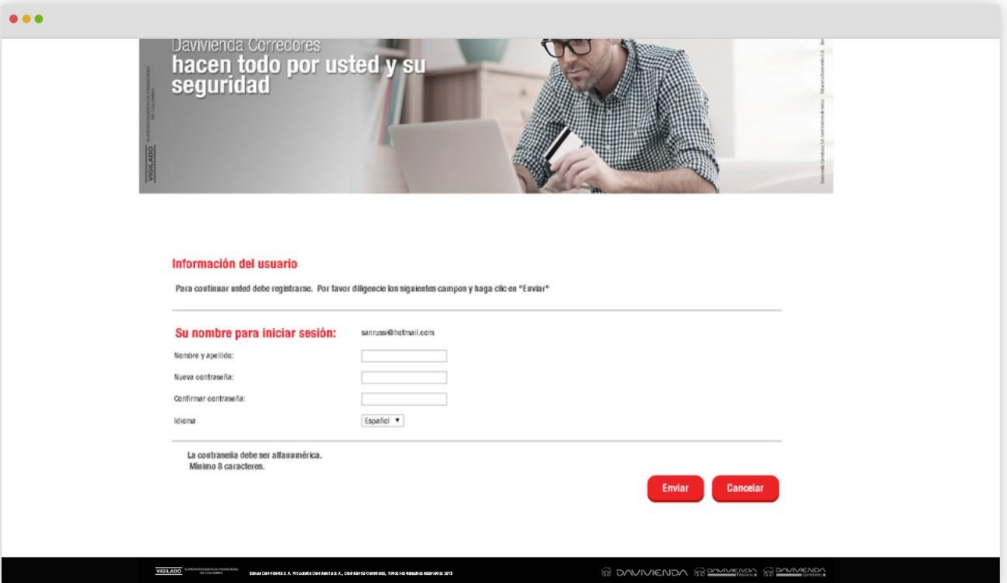

5. Esta es la pantalla correspondiente a la confirmación de registro.

VIGILADO

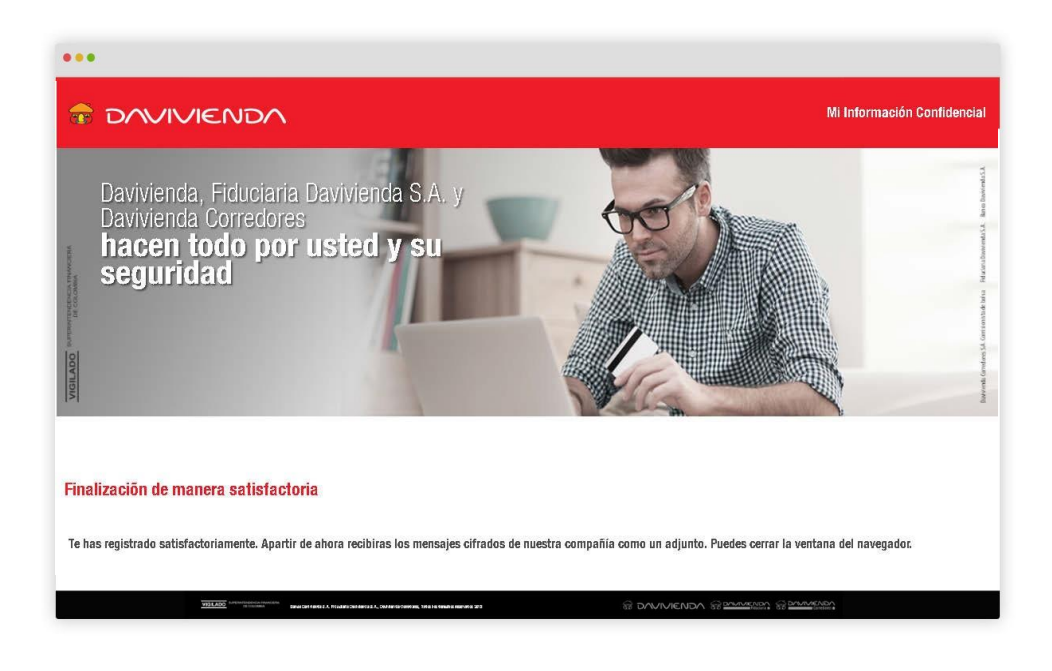

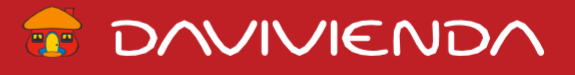

6.A continuación usted recibirá en la bandeja de entrada de su correo electrónico, un mensaje que tendrá un archivo HTML adjunto con la información confidencial que le enviamos.

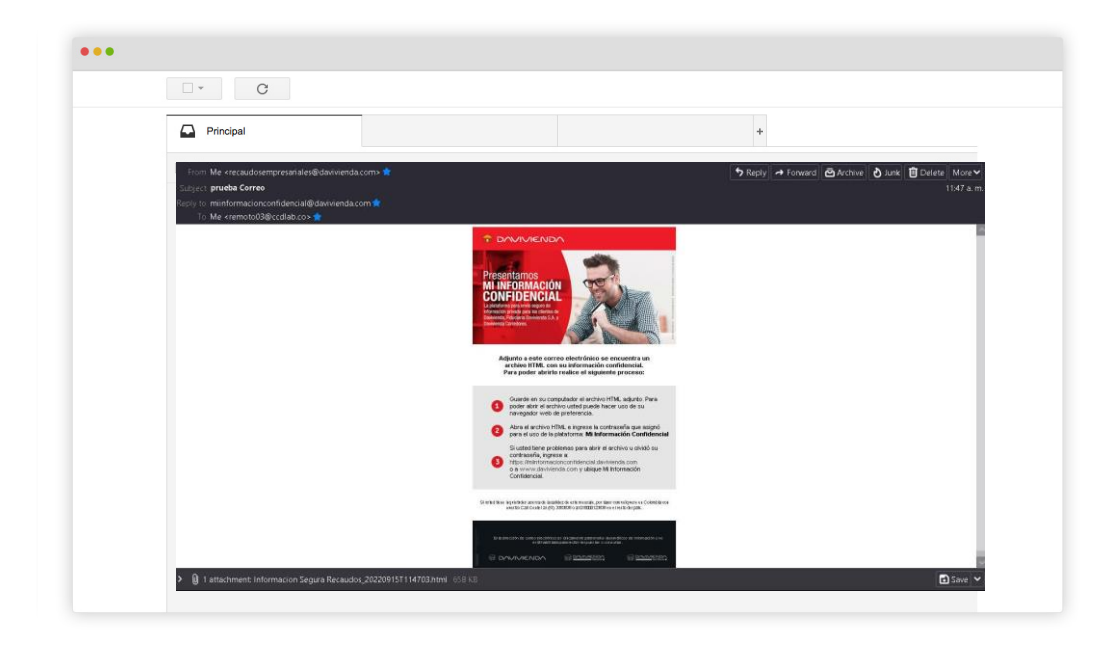

7.Al abrir el correo electrónico usted verá lo siguiente:

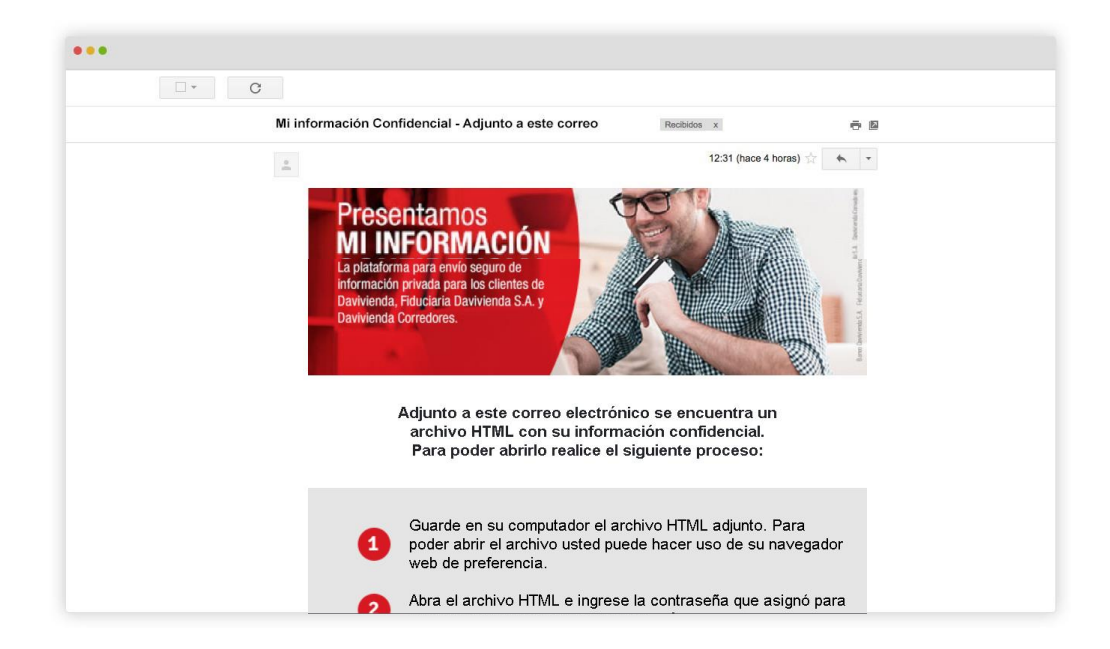

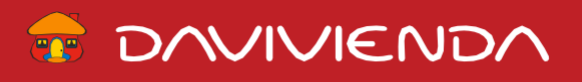

En la parte de abajo del mensaje usted encontrará el archivo adjunto en HTML el cual debe ser descargado en su computador.

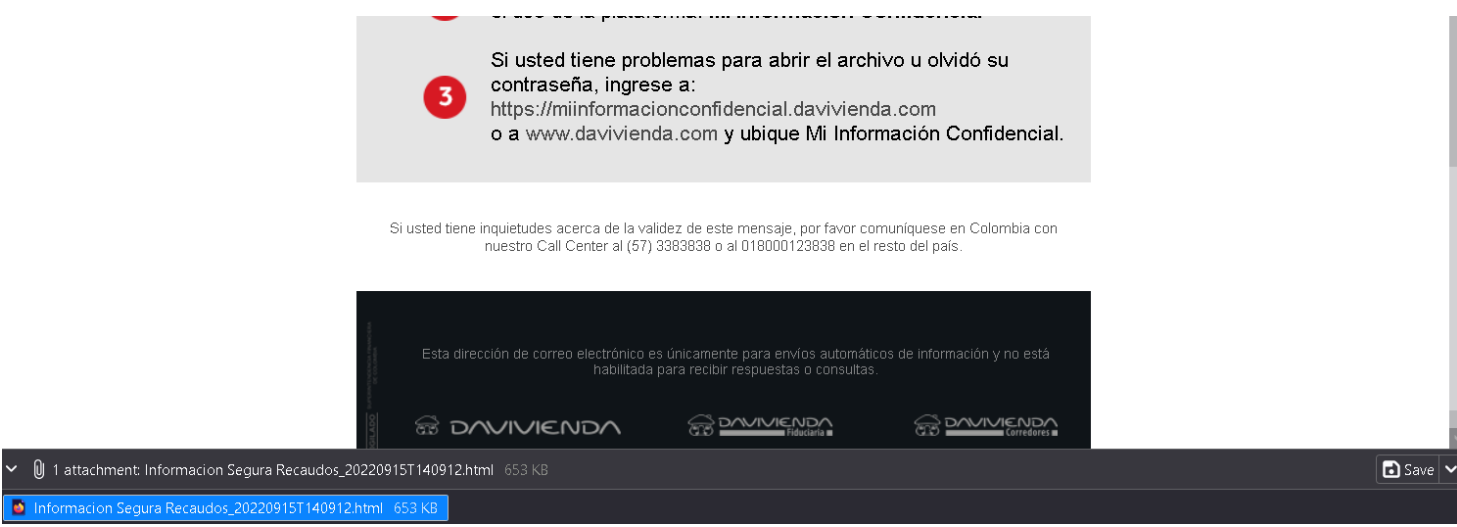

8.Abra el archivo HTML e ingrese la contraseña que asignó para Mi Información Confidencial, deberá usar su navegador web de preferencia para abrirlo.

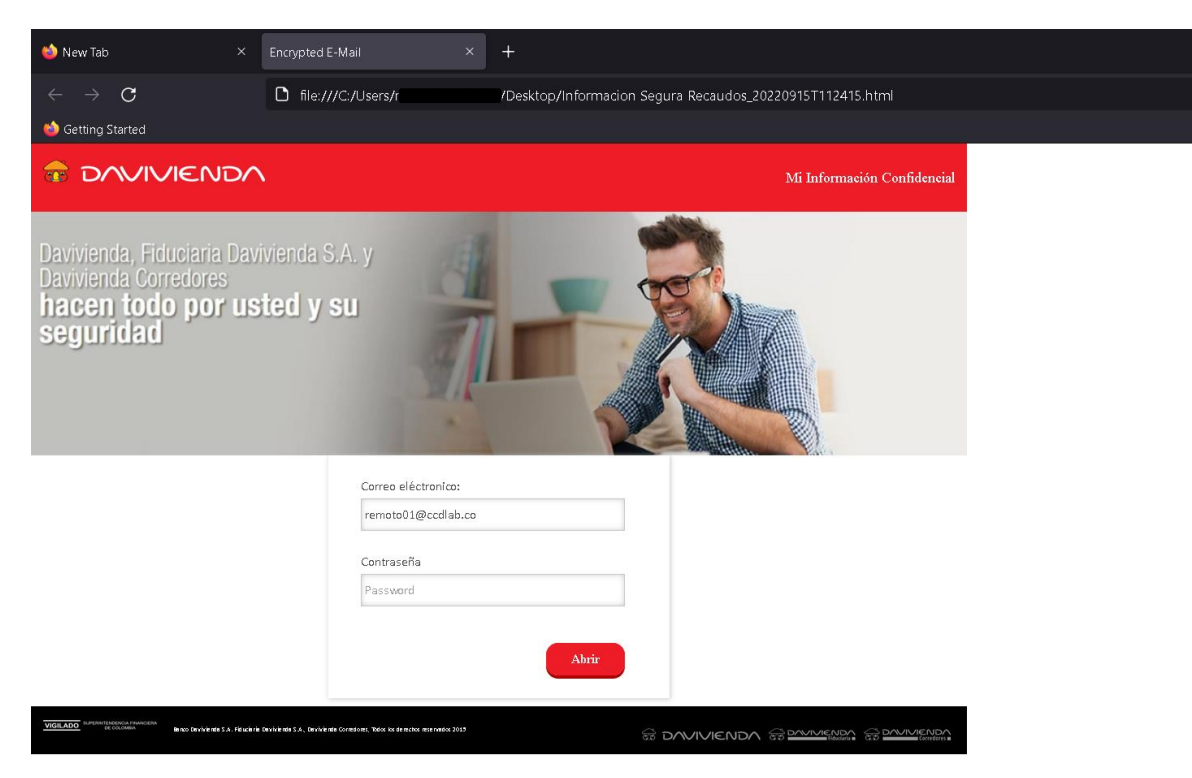

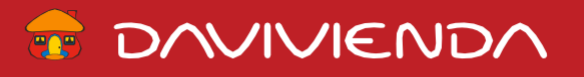

9.Al abrir el archivo HTML usted verá lo siguiente:

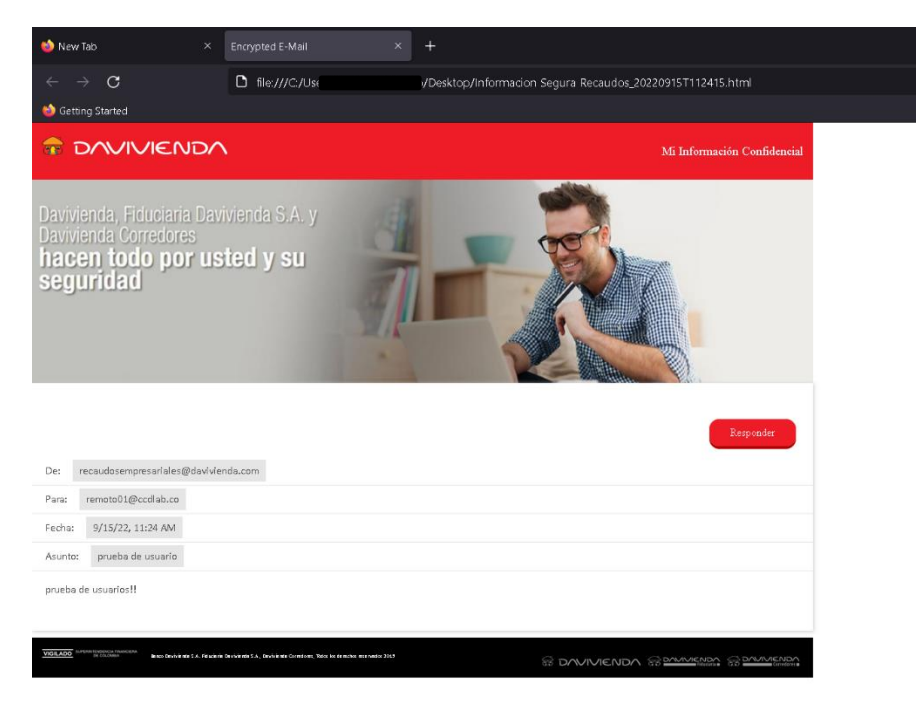

## **CONTRASEÑA INCORRECTA**

VIGILADO

Si usted ingresa mal la contraseña, le aparecerá la siguiente ventana.

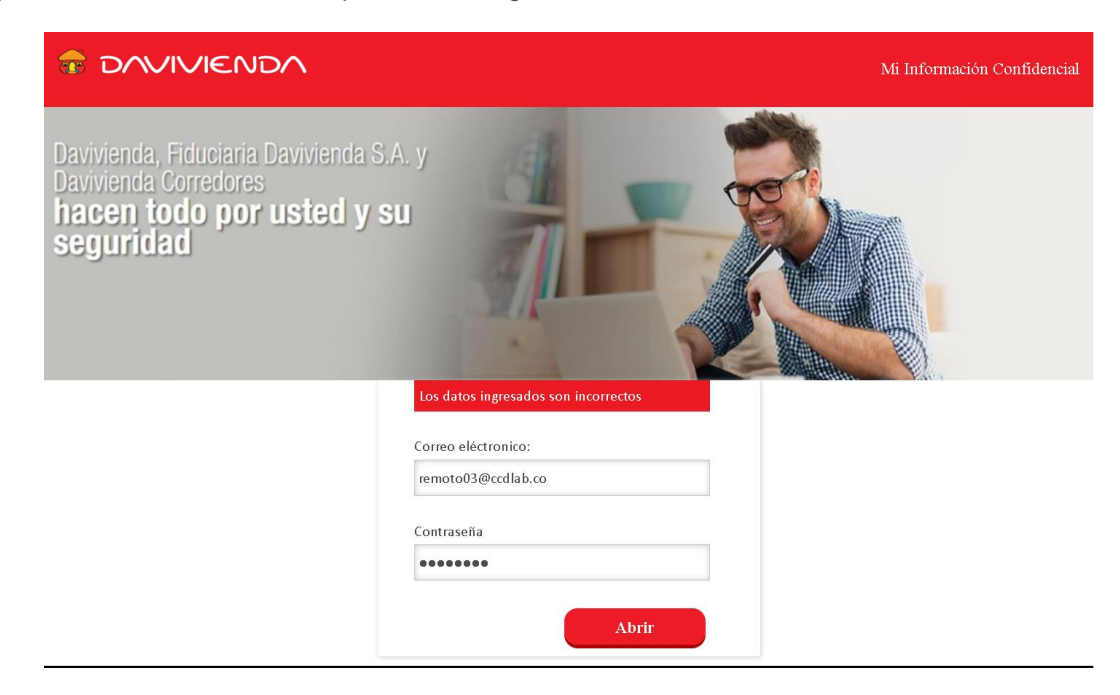

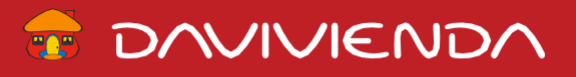

## **OLVIDÓ SU CONTRASEÑA**

1. Por favor ingrese a **https://miinformacionconfidencial.davivienda.com** y haga clic en: **¿olvidó su contraseña?** e ingrese su correo electrónico para iniciar el proceso de restablecimiento de contraseña.

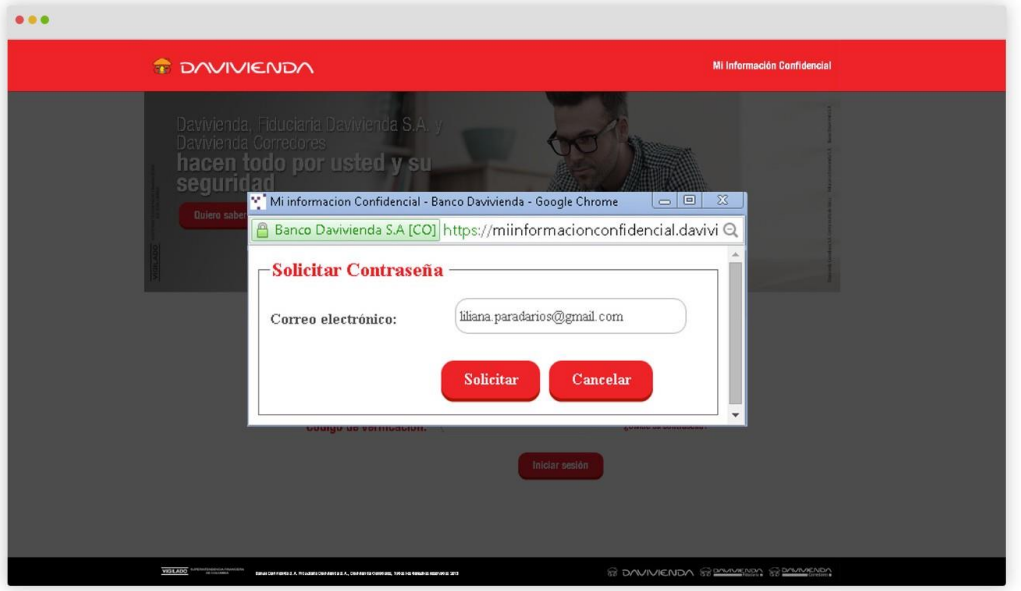

2. Después de dar clic en **¨Solicitar¨** usted verá la siguiente pantalla:

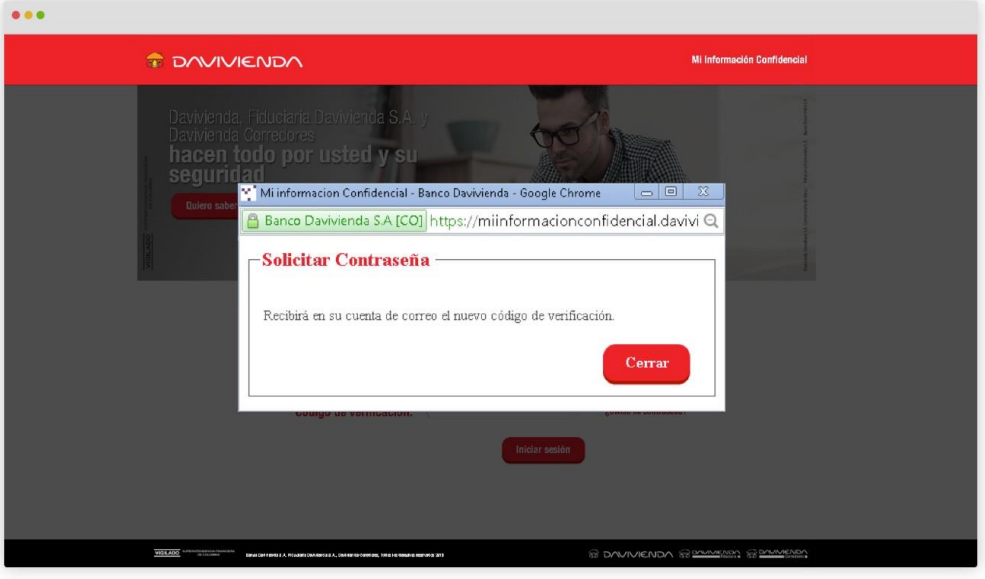

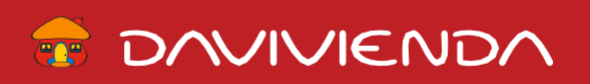

3. Por favor ingrese a su bandeja de entrada y abra el correo electrónico que le enviamos.

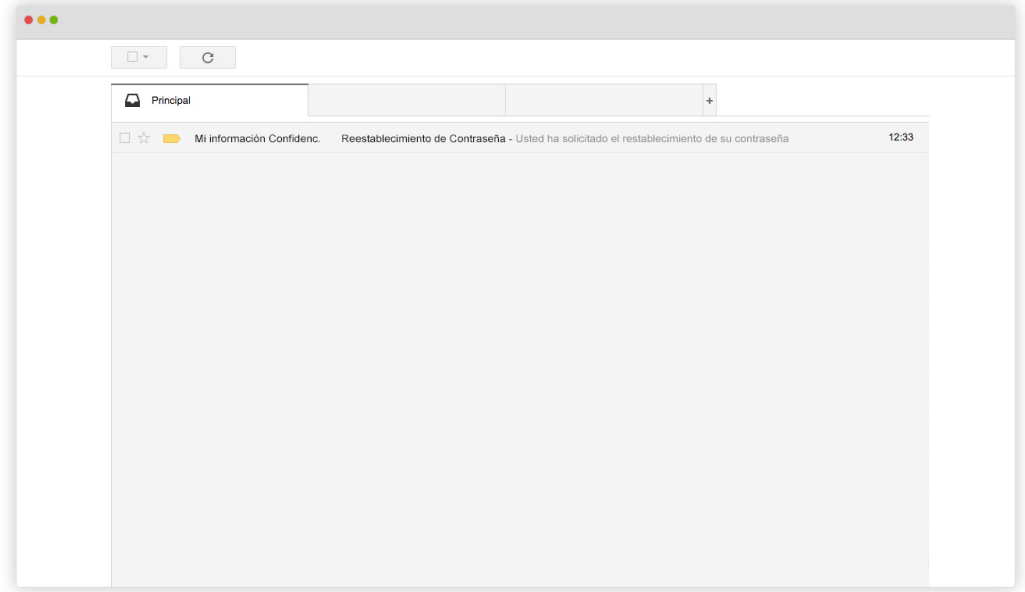

4.Al abrir el correo electrónico usted verá lo siguiente:

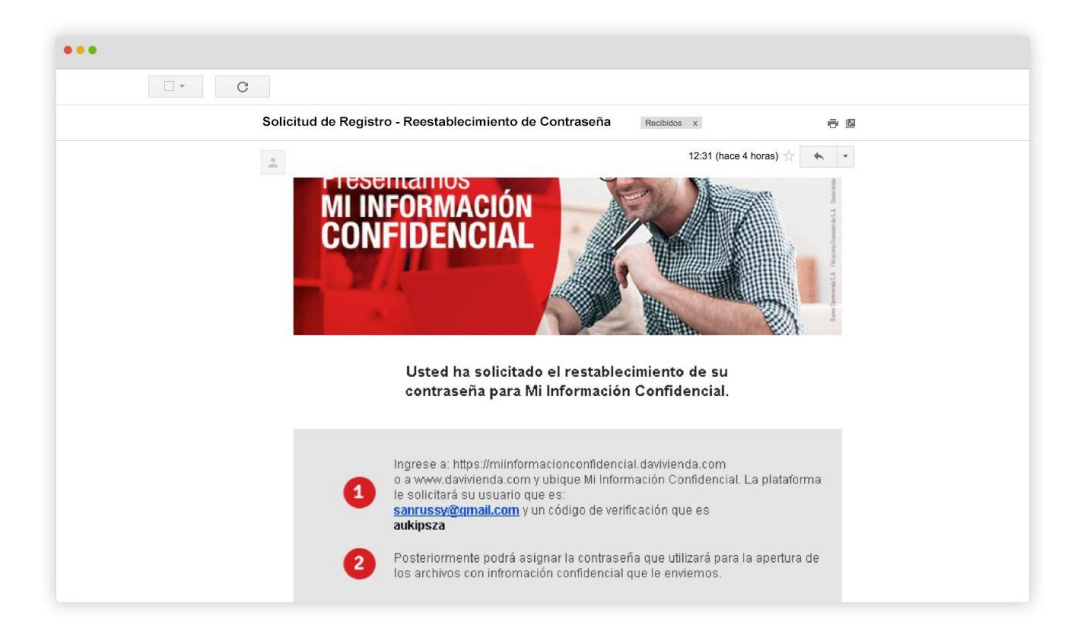

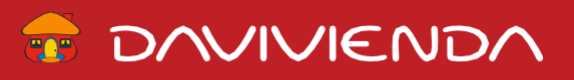

5. Ingrese a https://miinformacionconfidencial.davivienda.com e ingrese su correo electrónico y el código de verificación que le enviamos en el correo electrónico del paso anterior.

6.Asigne su nueva contraseña.

VIGILADO

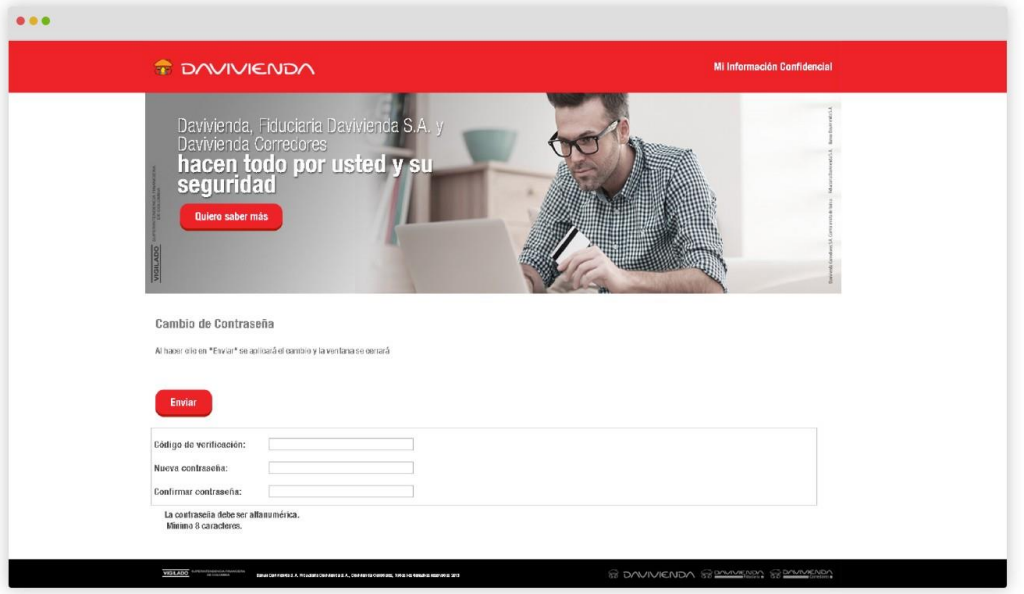

7.Abra y utilice la contraseña que asignó para abrir el archivo HTML. Esta será la nueva contraseña para abrir los documentos con información confidencial que le enviemos a través de Mi Información Confidencial.

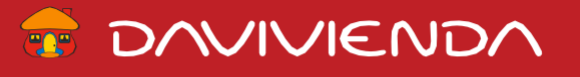